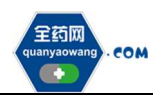

# 生产(经营)企业

# 平台操作手册

深圳市全药网药业有限公司

二〇二一年七月

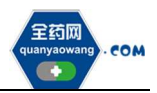

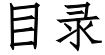

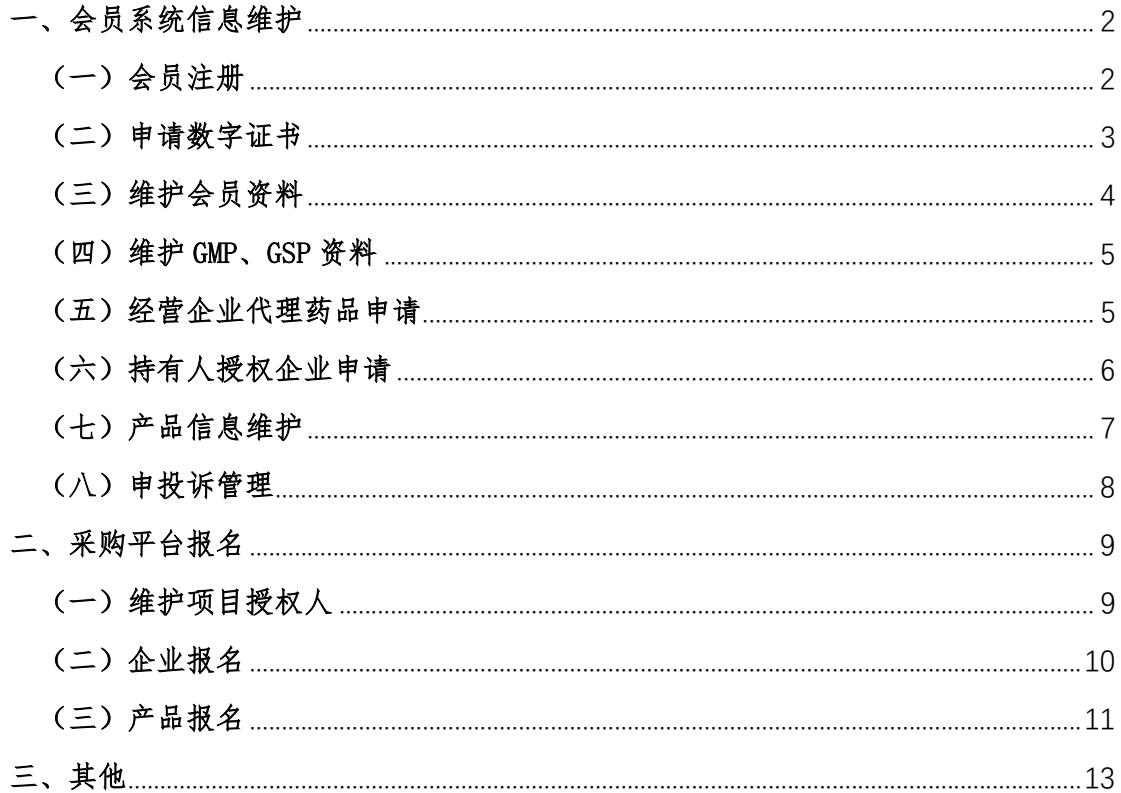

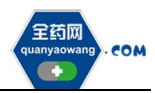

#### 一、会员系统信息维护

#### (一)会员注册

首次注册,企业进入全药网官网:www.quanyaowang.com,点击"GPO 平 台",进入平台登录界面,点击免费注册,按要求填写后点击注册,进入临时会 员信息完善界面,按要求填报后提交审核,\*号为必填项,下同。

有药品生产许可证的请选择生产企业类型注册(无自主生产能力:生产地 址和生产范围只有受托企业相关信息的请选择研发机构类型注册),有药品经营 许可证的请选择经营企业类型注册,同时具有药品生产许可证和药品经营许可 证的请分别注册。

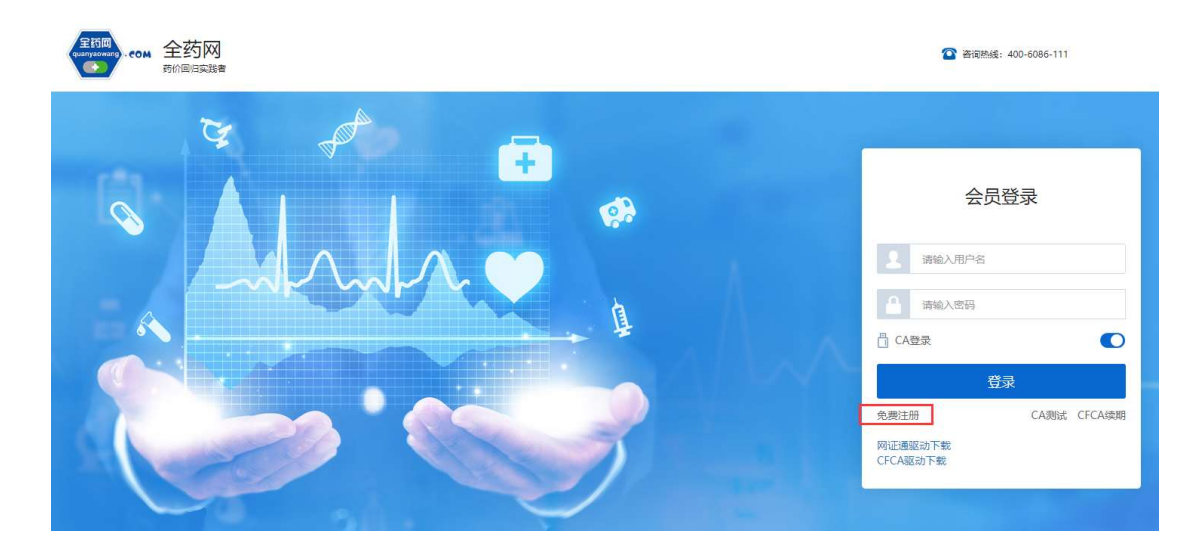

会员注册 \* 会员类型 请选择会员类型 生产企业 \* 登录名 经营企业 \* 姓名 研发机构 科研人员 \* 联系电话 医疗机构 \*邮箱 请输入邮箱 弱中强 \* 密码 请输入密码 \* 确认密码 请再次输入密码 □ 我已阅读并同意《全药网GPO平台会员注册协议》 注册 进入登录

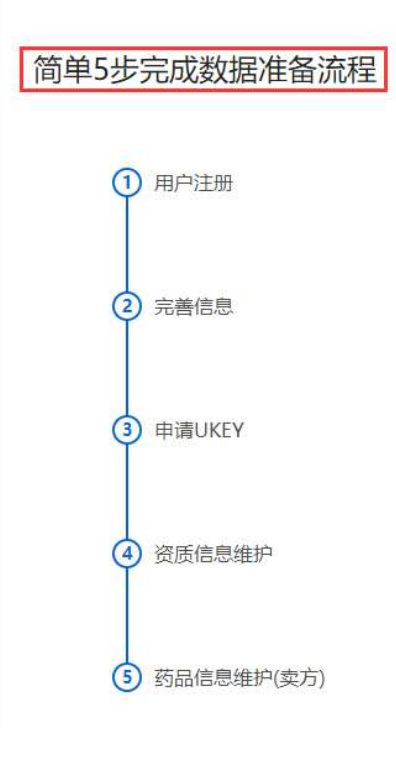

2 / 13

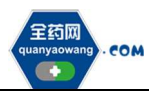

点击查询并勾选对应企业,若查询不到,请发送加盖企业公章(鲜章)的营 业执照、药品生产或经营许可证复印件至邮箱(quanyaowang@126.com),并电 话联系全药网客服人员(400-6086-111)。

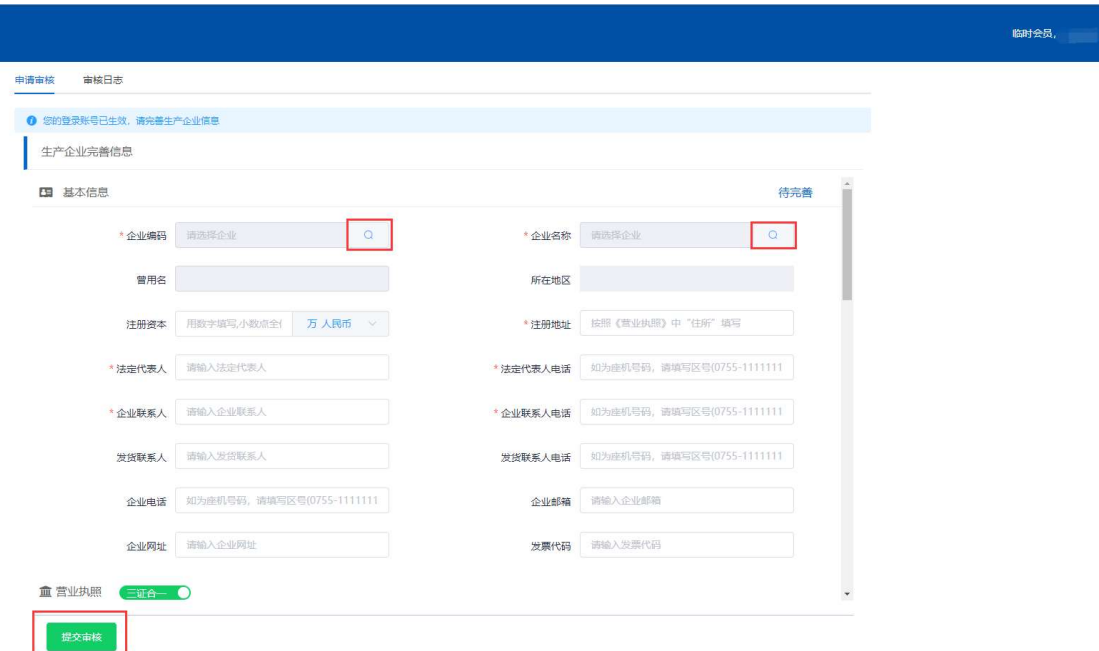

#### (二)申请数字证书(已有数字证书的无需申请)

用已注册的会员账号和密码登录平台,选择无需 CA 登录,进入平台后在 UKEY 管理项下选择 UKEY 申请 (CFCA),点击新增,按要求完成申请。如下图:

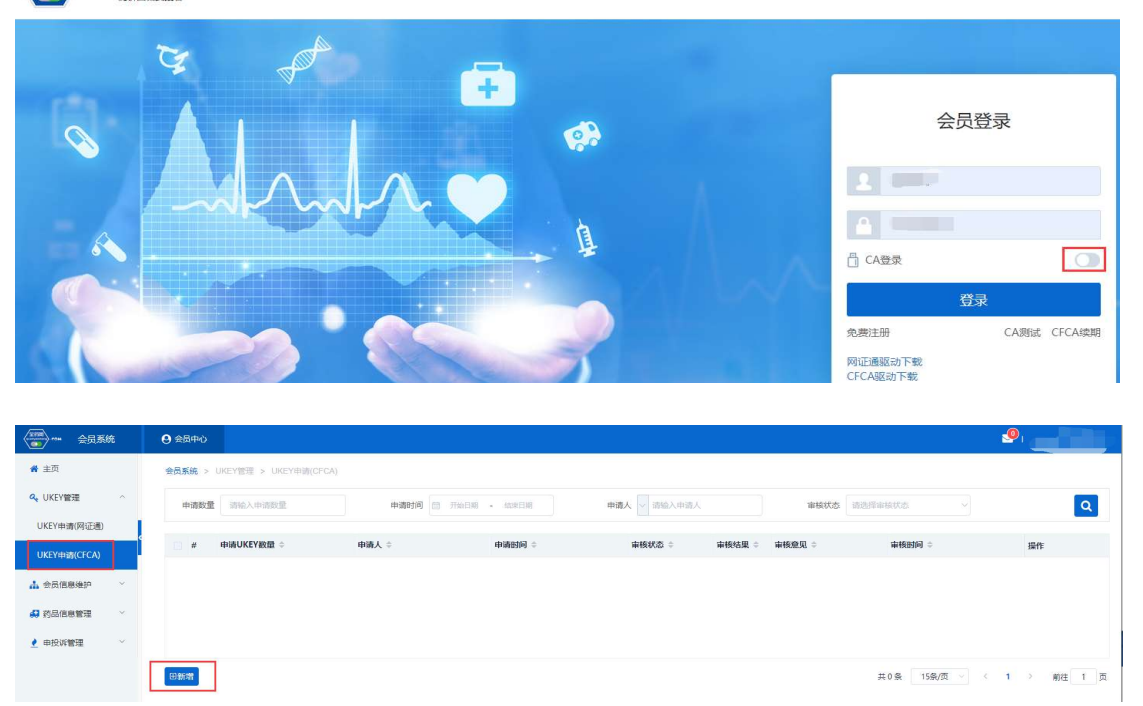

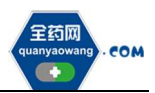

i.

### (三)维护会员资料(会员信息维护-生产企业/经营企业/研发机构处操作)

1.会员取得数字证书后,用数字证书登录平台:www.quanyaowang.com,点击 "GPO 平台",选择 CA 登录,登录界面如下图:

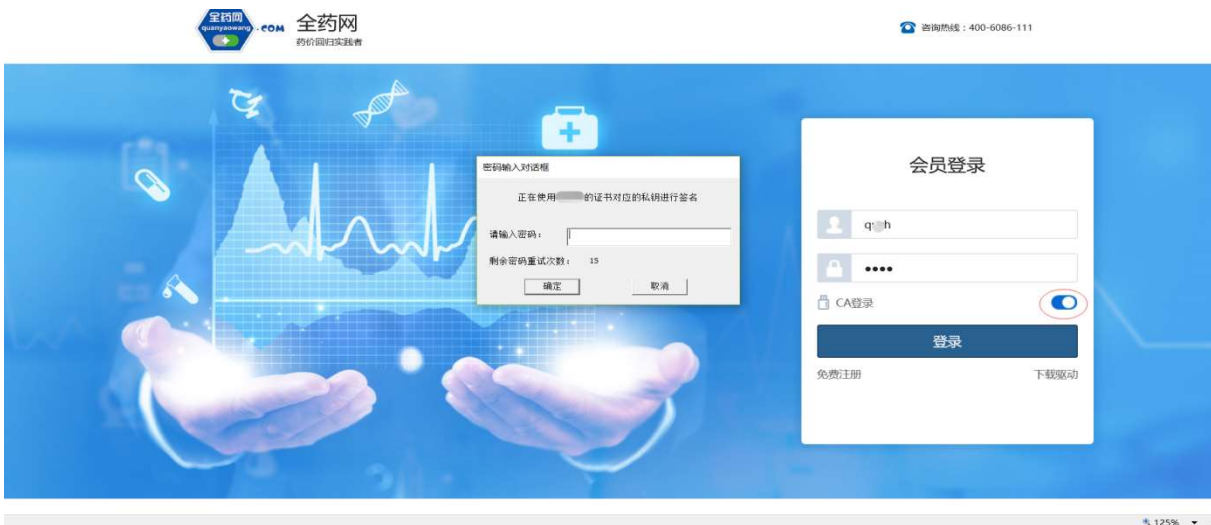

2.维护基础信息

进入会员信息维护界面,按要求填报信息,完成后点保存/提交审核,保存 /提交审核后的药品信息在对应的审核表中可进行提交审核或查看。

保存后审核状态为待提交,企业可在对应审核表中点击操作继续修改后提 交审核;提交审核后审核状态为待审核,企业不可操作,需等待审核完成。如 下图:

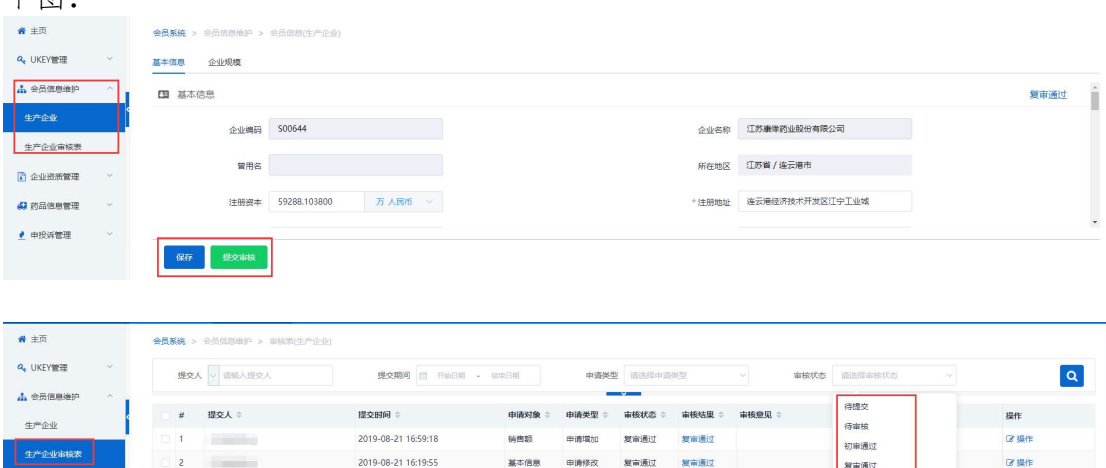

事核不通过

3.维护企业规模:点新增维护相关信息,完成后点提交审核。

(1)核对《中国医药统计年报》排名信息,如有异议的通过申投诉处理;

(2)维护销售额,提交审核后的审核情况在审核表查看。

如下图:

**D** commun

**A** MARRET

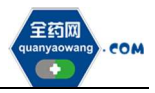

深圳市全药网药业有限公司

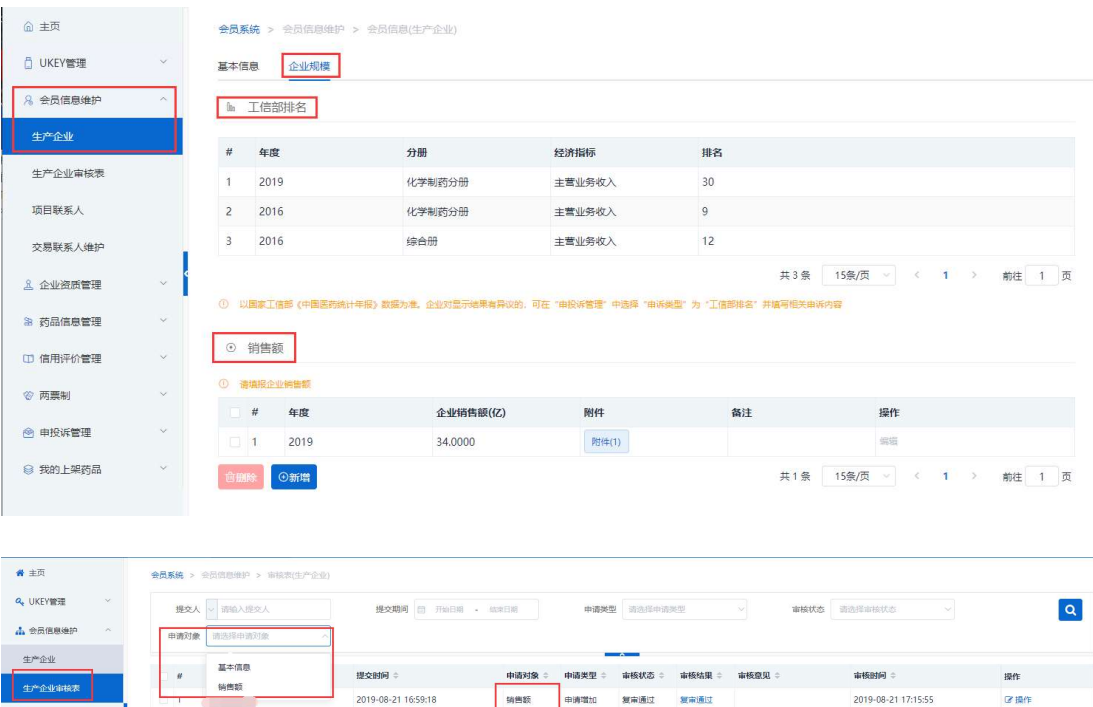

## (四)维护 GMP、GSP 资料(企业资质管理-企业 GMP 管理/企业 GSP 管理处操 作)

ATHE.

中课修改 复审通过

解毒菌病

2019-08-21 17:16:02

**CZ 10/3** 

生产企业维护 GMP,经营企业维护 GSP,点击新增进入维护界面,点击保存/ 提交审核。

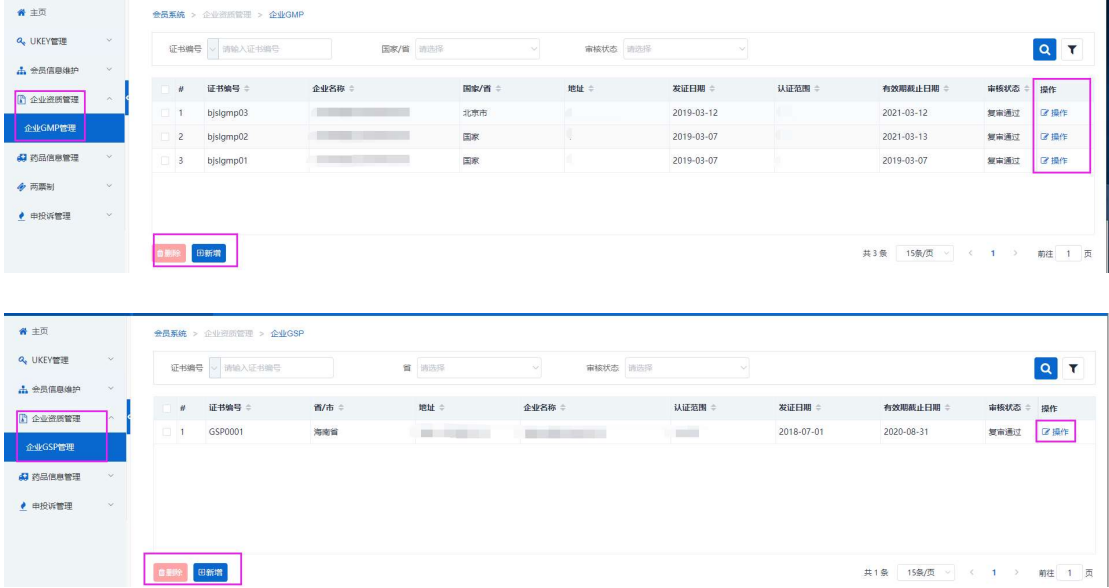

# (五)经营企业代理药品申请(药品信息管理-代理药品申请处操作)

1.经营企业点击新增,新增代理申请单。

**D** GAMERE

**A** MACHE ● 申投诉管理

 $\overline{z}$ 

2019-08-21 16:19:55

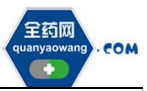

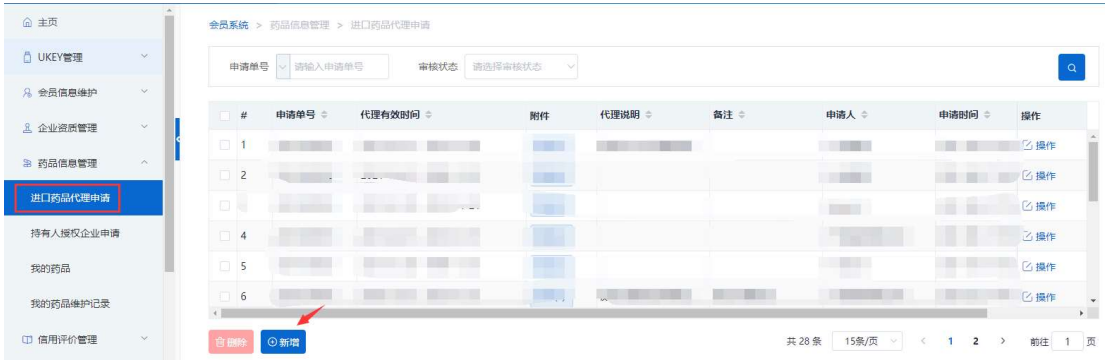

2. 按要求填报对应信息:点击"申请材料要求及模板下载"下载相关文件后, 按要求上传相应附件;点击"代理药品"新增选择需要代理的药品,查询不到 的,可通过申诉,上传药品批件及说明书,待申诉处理完毕后,再申请绑定。

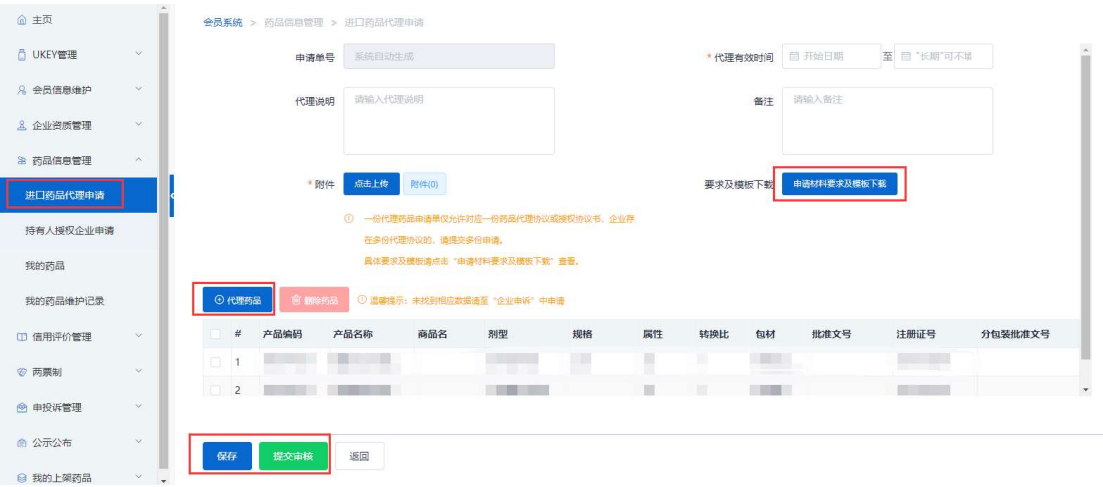

#### 3.代理药品审核通过后,药品数据在"我的药品"列表查看。

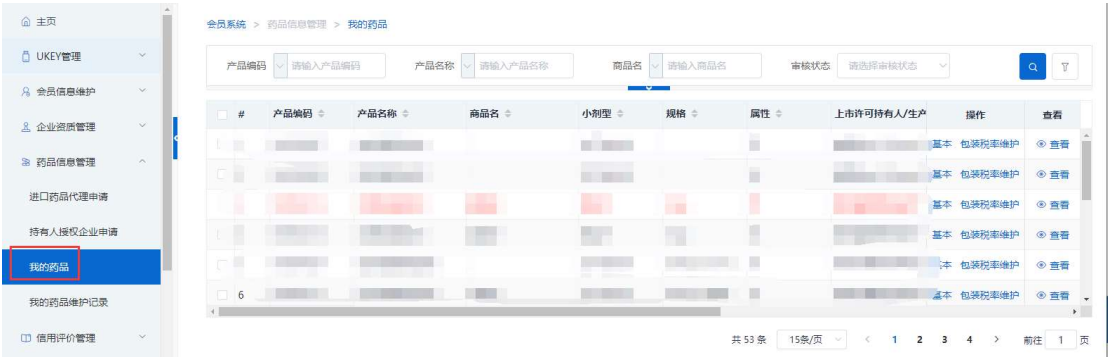

#### (六)持有人授权企业申请(药品信息管理-持有人授权企业申请处操作)

1.药品上市许可持有人授权委托的生产企业、经营企业作为报名企业的,受委 托企业可在此处操作,点击"新增",新增授权申请单。

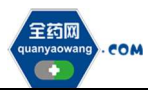

深圳市全药网药业有限公司

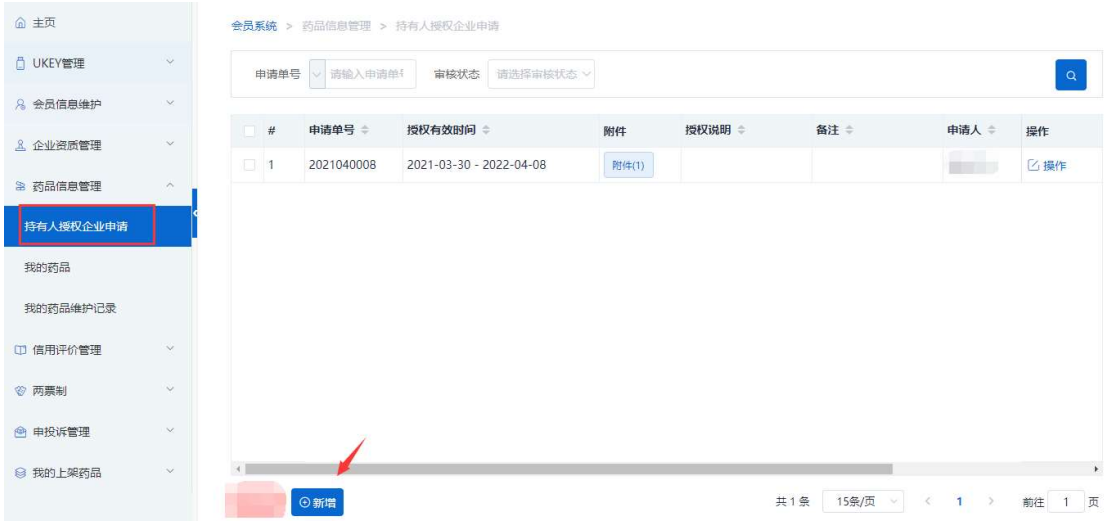

2. 按要求填报对应信息:点击"申请材料要求及模板下载"下载相关文件后, 按要求上传相应附件;点击"授权药品"新增选择需要授权的药品,查询不到 的,可通过申诉,上传药品批件及说明书,待申诉处理完毕后,再申请绑定。

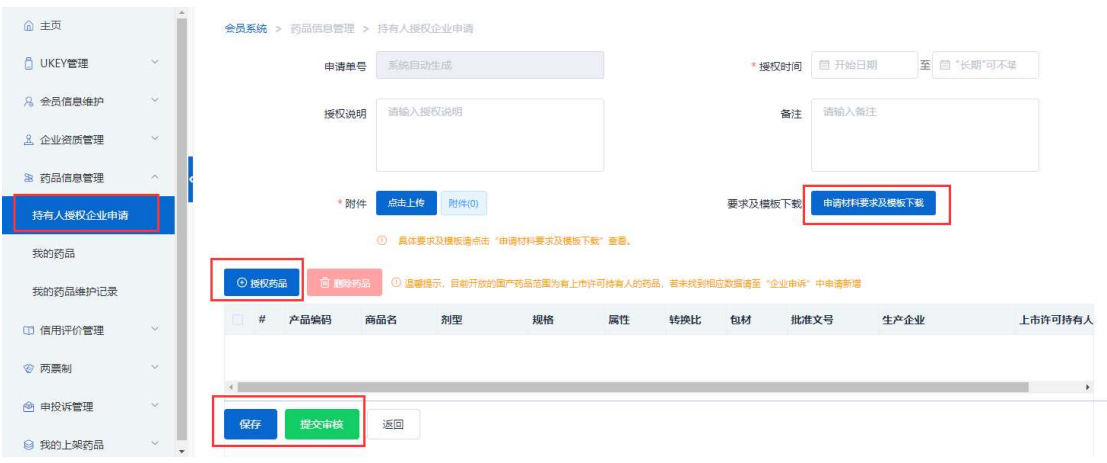

#### 3.授权药品审核通过后,药品数据在"我的药品"列表查看。

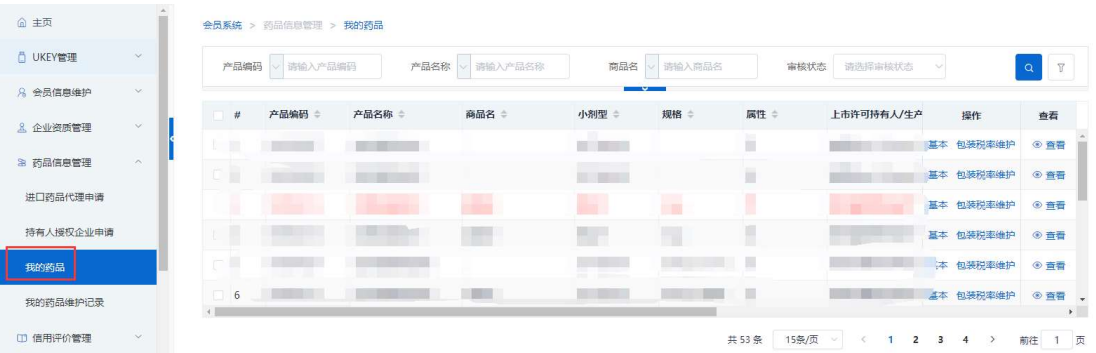

#### (七)产品信息维护

会员在"我的药品"列表通过查询条件可检索到需要维护的药品,点击

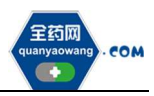

"基本"按钮可编辑药品信息,查询不到对应药品的,可通过申诉,上传药品 批件及说明书,待申诉处理完毕后,重新查找药品进行信息维护;

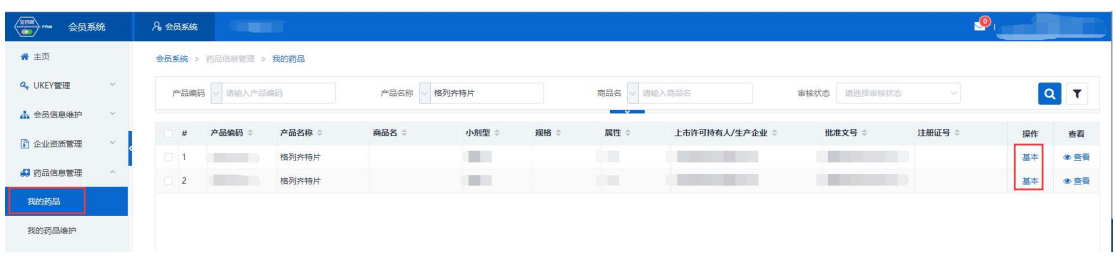

#### 药品基本信息页面,可进行"保存/提交审核"操作;

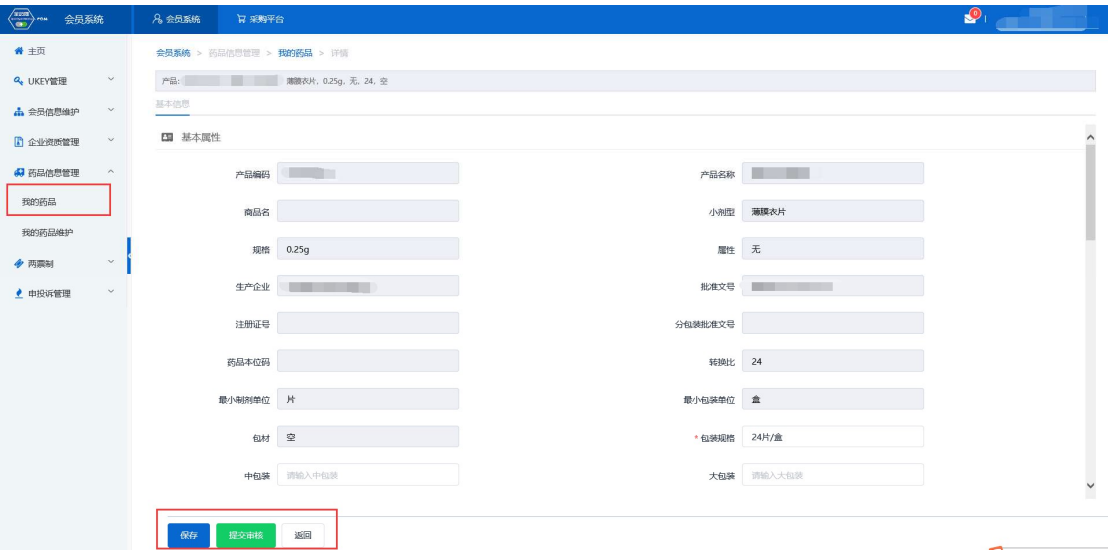

"保存/提交审核"操作产生的申请单据可在"我的药品维护"列表进行查看, 同时可查看审核状态;

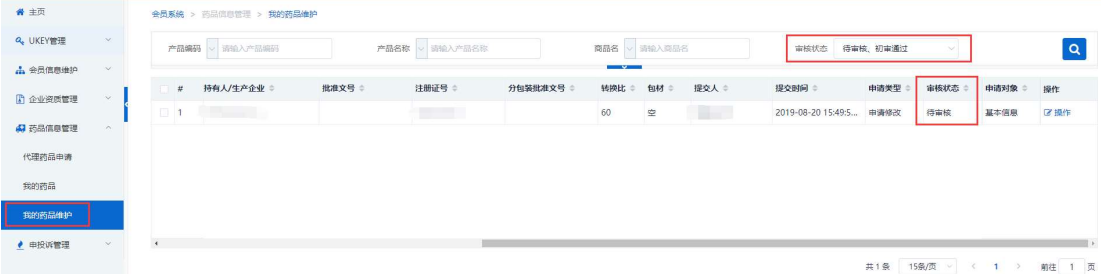

#### (八)申投诉管理

会员在维护过程中对工信部排名、产品等信息有异议的,均可通过申投诉 管理模块的企业申诉,选择对应申诉内容进行申诉。如下图:

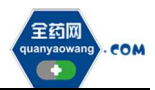

i<br>I

深圳市全药网药业有限公司

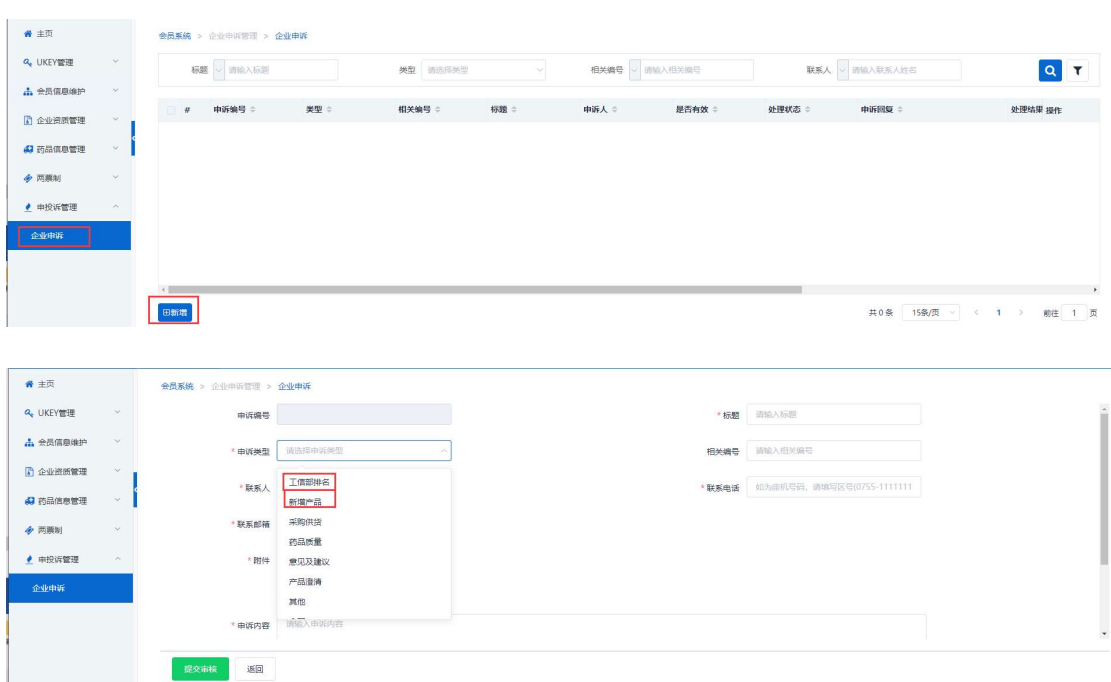

#### 二、采购平台报名

会员系统企业及产品信息审核通过后,企业可在采购平台开放期间切换至 采购平台,在集团采购项目管理-项目进度跟踪处找到对应项目,项目进度跟踪 包括企业报名、产品报名和公示公布等流程,根据项目进度,将逐个进行流程 显示,企业可根据具体进程操作。如下图:

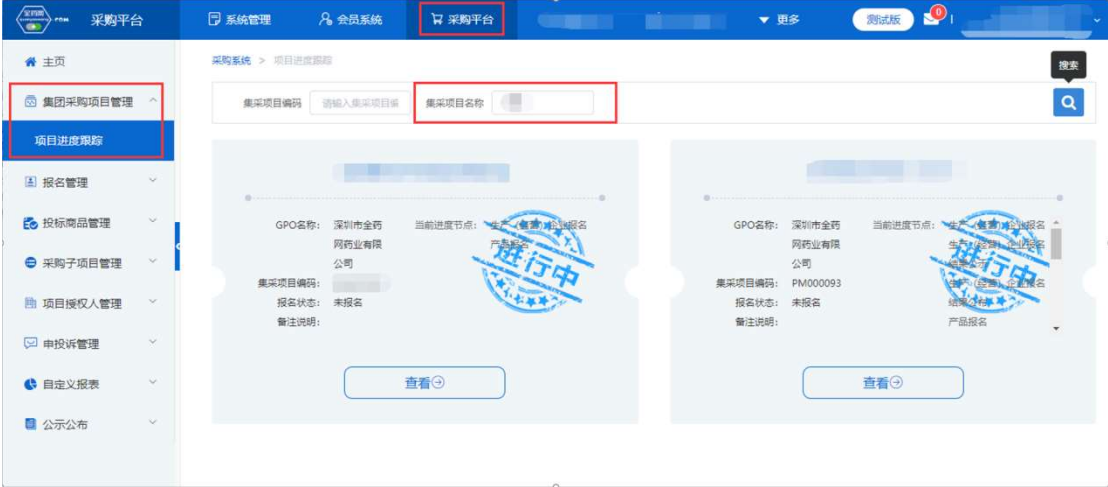

#### (一)维护项目授权人

维护项目授权人(采购平台-项目授权人管理-我的项目授权人处操作) 点击"新增",按要求填写信息并保存/提交审核,可在我的项目授权人申请处 查看申请审核状态。提交"我的项目授权人"后,即可进行企业和产品报名。

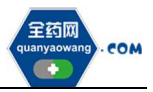

深圳市全药网药业有限公司

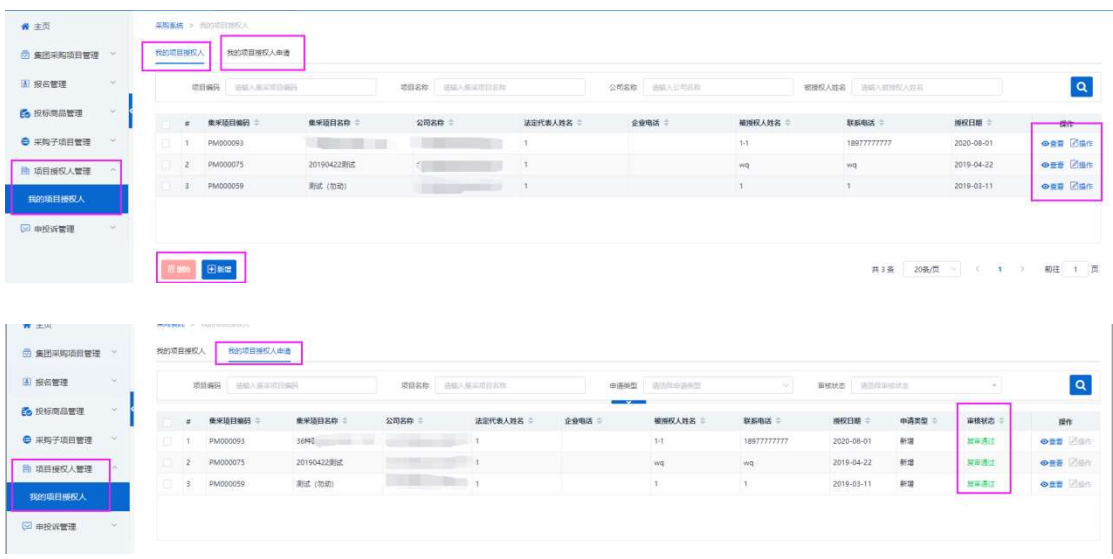

### (二)企业报名

企业报名(采购平台-集团采购项目管理-项目进度跟踪处进入对应的项 目)

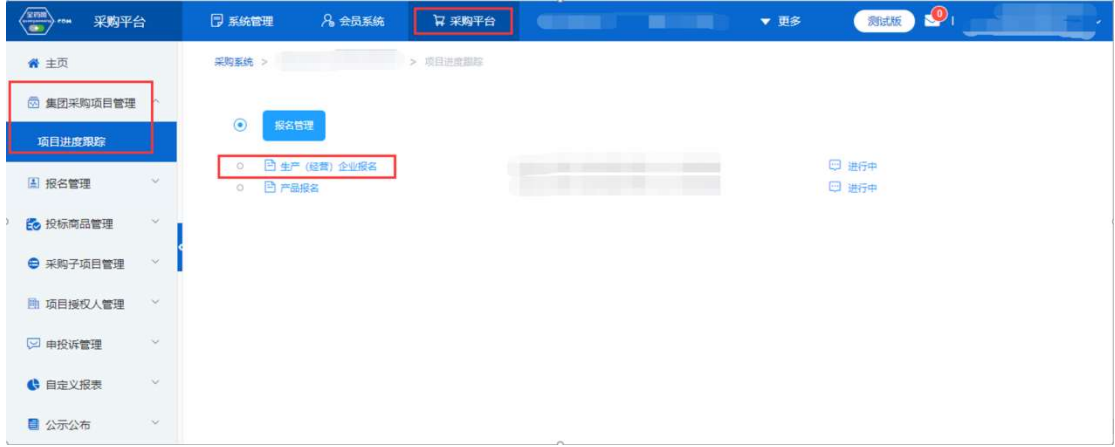

点击"生产(经营)企业报名",进入报名页面,核对企业基本信息、GMP 信息,无误后,点击下方"报名"。需修改的,返回会员系统维护后,经会员系 统审核通过,方可更新资料进行报名。

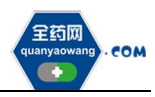

 $\mathbf{r}$ 

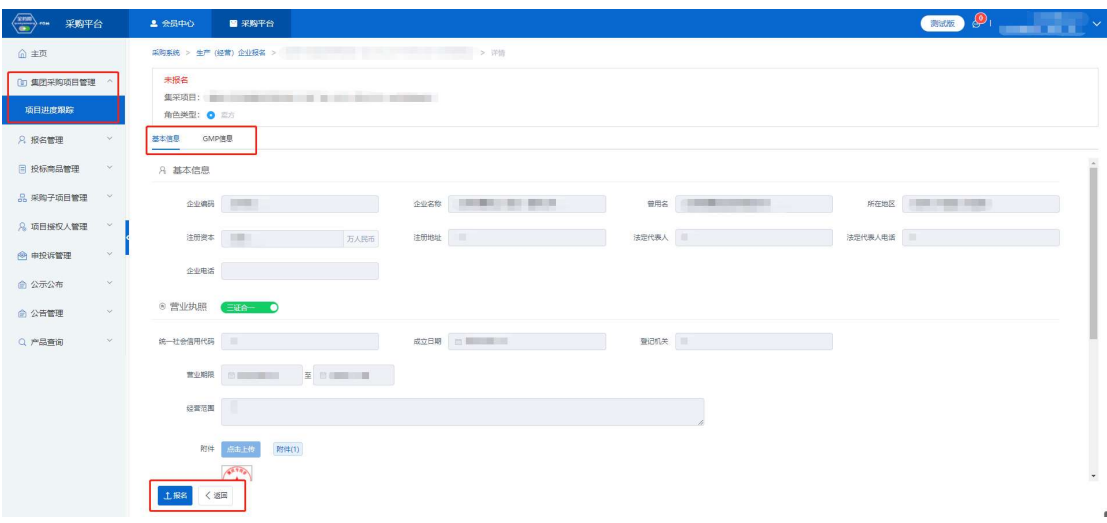

#### (三)产品报名

产品报名(采购平台-集团采购项目管理-项目进度跟踪处进入对应的项目) 点击"产品报名",进入产品报名页面。(注:产品报名前,请在会员中心-药品 信息管理-我的药品对报名产品的基本信息进行维护,审核通过后方可报名。)

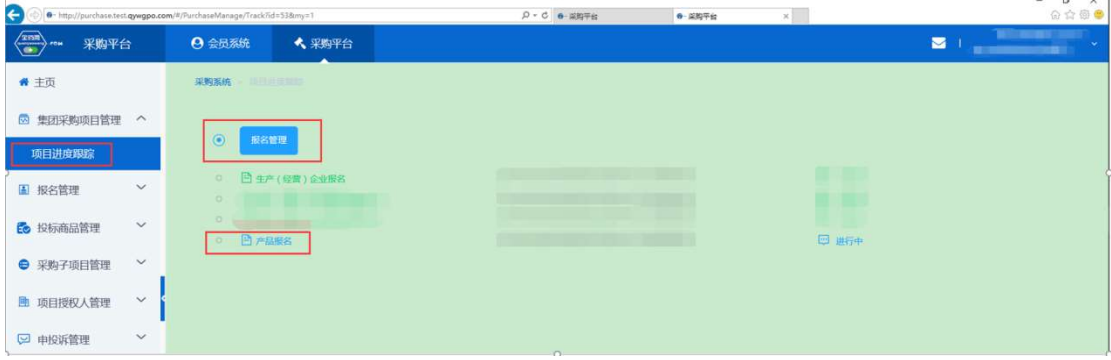

点击"新增",进入"新增产品"页面,选择报名产品。完成后点击"操 作",维护产品的"基本信息"、"质量层次指标"、"质量指标评分"、"限价信 息"、"其他可供应包装系数",提交成功后完成该产品的报名工作。

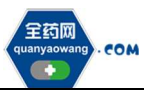

L,

深圳市全药网药业有限公司

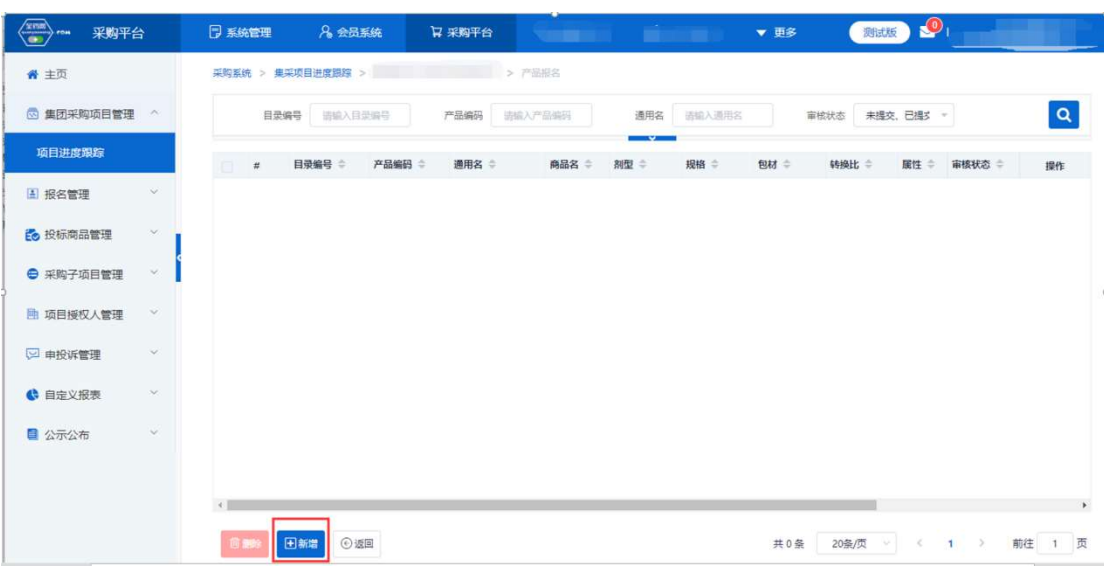

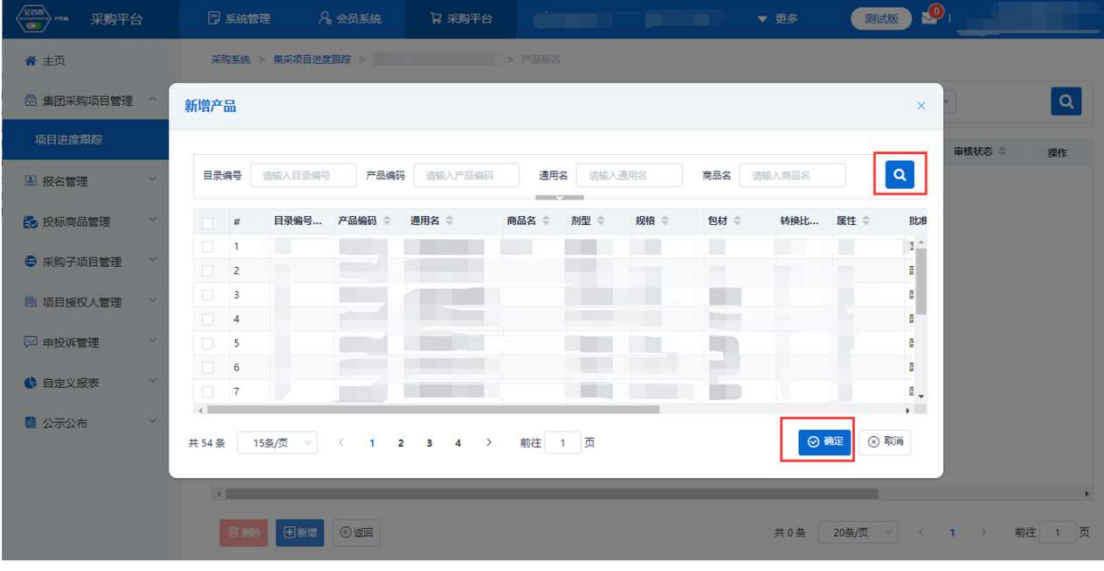

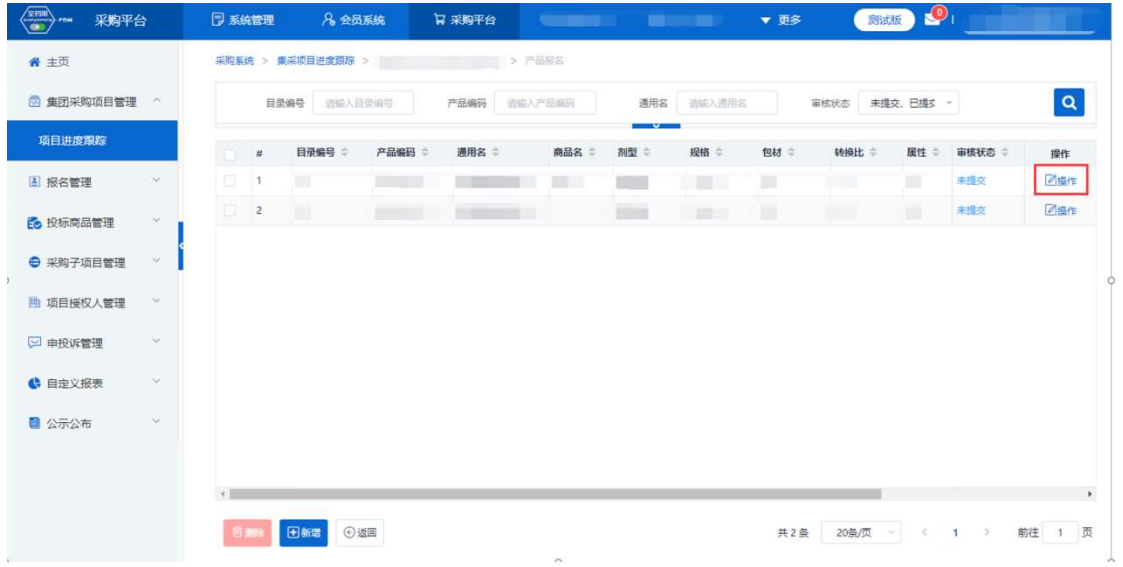

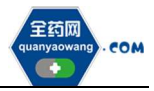

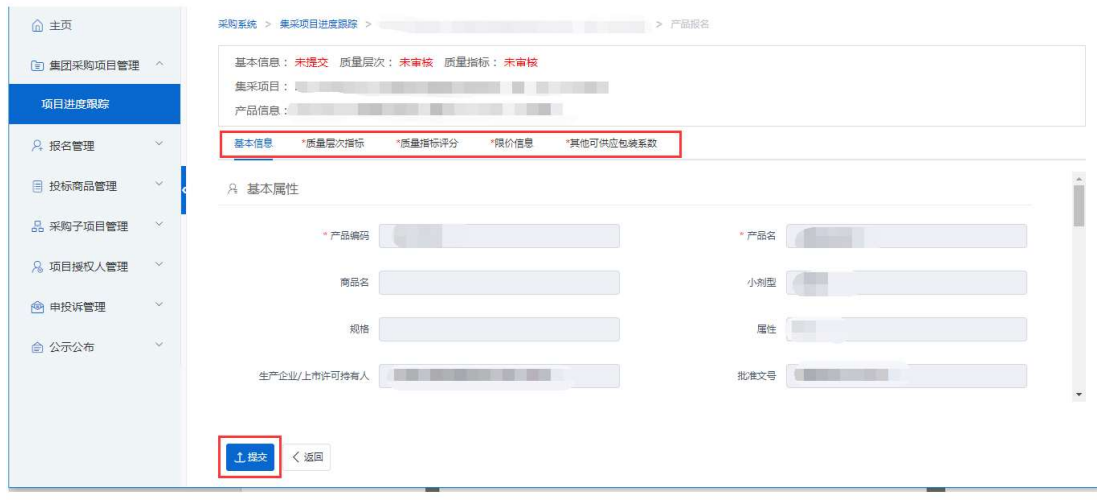

如果产品的基本信息未维护或者维护不完整,系统会显示需到会员中心维护基 本信息的提示框,点击"确认",进入"会员系统",按要求维护好产品信息后 提交审核,待审核通过后数据方可进入采购平台继续进行产品报名。

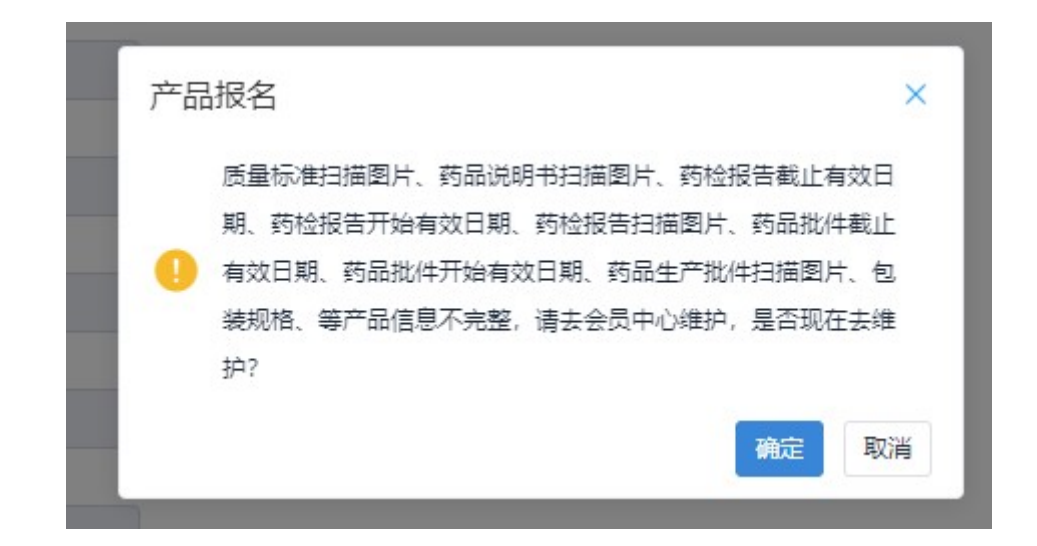

#### 三、其他

 报名过程中所需的证明材料,请以原件的彩色扫描件或加盖企业公章复印 件的彩色扫描件作为附件上传,其中网页截图必须上传加盖企业公章的彩色扫 描件。系统附件支持上传 PDF 或图片,单份 PDF 或图片不得超过 20M,可上传 多个附件。

外文材料必须附中文翻译文本并经公证部门公证。